# **Media Processing Center**

# **Getting Started**

 Issue
 01

 Date
 2022-08-26

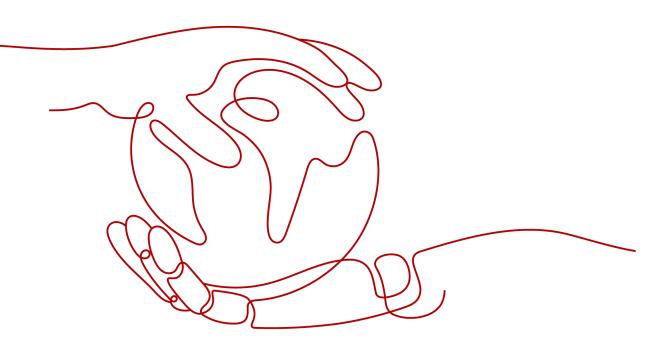

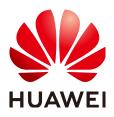

HUAWEI TECHNOLOGIES CO., LTD.

# Copyright © Huawei Technologies Co., Ltd. 2022. All rights reserved.

No part of this document may be reproduced or transmitted in any form or by any means without prior written consent of Huawei Technologies Co., Ltd.

# **Trademarks and Permissions**

NUAWEI and other Huawei trademarks are trademarks of Huawei Technologies Co., Ltd. All other trademarks and trade names mentioned in this document are the property of their respective holders.

## Notice

The purchased products, services and features are stipulated by the contract made between Huawei and the customer. All or part of the products, services and features described in this document may not be within the purchase scope or the usage scope. Unless otherwise specified in the contract, all statements, information, and recommendations in this document are provided "AS IS" without warranties, guarantees or representations of any kind, either express or implied.

The information in this document is subject to change without notice. Every effort has been made in the preparation of this document to ensure accuracy of the contents, but all statements, information, and recommendations in this document do not constitute a warranty of any kind, express or implied.

# **Contents**

1 Creating a Transcoding Task......1

# Creating a Transcoding Task

After subscribing to MPC, you can create a transcoding task to convert media files stored in an OBS bucket from one format to another or more and then save the transcoded files in an output bucket.

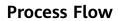

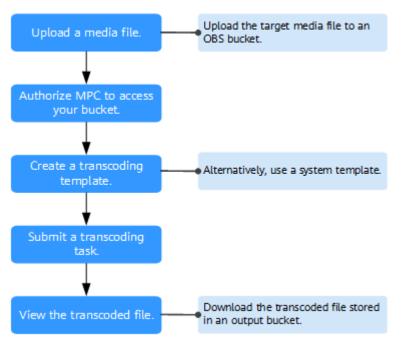

# Restrictions

- Supported video codecs: H.264, H.265, MPEG-2, MPEG-4, MJPEG, VP6/7/8/9, WMV1/2/3, and ProRes 422
- Supported audio codecs: AAC, AC3, EAC3, HE-AAC, MP2, MP3, PCM (s161e, s16be, s241e, s24be, DVD), and WMA

If the input file is not in one of the preceding formats, transcoding will fail.

# Prerequisites

- You have **registered** with Huawei Cloud.
- You have completed real-name authentication on Huawei Cloud.

#### **NOTE**

If you are a **Huawei Cloud (International)** user, you need to complete real-name authentication when you:

- Purchase and use cloud services on Huawei Cloud nodes in the Chinese mainland. In this case, real-name authentication is required by the laws and regulations of the Chinese mainland.
- Select the Chinese mainland region for MPC.

## Procedure

**Step 1** Subscribe to OBS and upload your media file to an OBS bucket.

- 1. Log in to the OBS console.
- 2. Click **Create Bucket** in the upper right corner. On the displayed page, configure related parameters. For details, see **Creating a Bucket**.

If you want to store the input file and output file in different buckets, create two buckets.

## **NOTE**

When creating a bucket, select a region where MPC is used for transcoding. For example, if you use MPC in CN North-Beijing4, you need to create a bucket in CN North-Beijing4.

- 3. In the bucket list, click the name of your created bucket. The **Summary** page is displayed.
- 4. Click **Objects**. If you want to upload the input file to a folder, click **Create Folder**. Then, click **Upload Object** to upload the input file.

| Objects Deleted Objects Fragments                                     |                                         |                                   |                   |                    |
|-----------------------------------------------------------------------|-----------------------------------------|-----------------------------------|-------------------|--------------------|
| Objects are basic units of data storage. In OBS, files and folders an | re treated as objects. Any file type ca | n be uploaded and managed in a bu | cket. Learn more  |                    |
| Upload Object Create Folder Restore                                   | Delete Change Storage Cla               | SS                                |                   |                    |
| Name J≡                                                               | Storage Class ↓                         | Size ↓≡                           | Encrypted         | Restoration Status |
|                                                                       |                                         |                                   | No data available |                    |

You can also use OBS Browser+ to upload files in batches. For details, see **Uploading an Object**.

- **Step 2** Log in to the MPC console. In the navigation pane, choose **Cloud Resource Authorization**.
- **Step 3** Click the **Bucket Authorization** tab, locate the row that contains the target bucket, and click **Authorize**.

If the input file and output file are stored in different buckets, authorize access to the two buckets.

| OBS Authorization | Bucket Authorization |          |              |   |           |
|-------------------|----------------------|----------|--------------|---|-----------|
| Bucket Name       |                      | $\nabla$ | Status       | γ | Operation |
| mpc-1             |                      |          | Unauthorized |   | Authorize |

- **Step 4** In the navigation pane, choose **Media Processing** > **Transcoding**.
- Step 5 Click Create Task. On the displayed page, specify transcoding parameters.

**Step 6** Select the buckets and paths for storing the input file and output file.

| * Input Bucket Select an input bucket.     | Select                                                                                         | * Input File | Select an input file.       | Select |  |  |
|--------------------------------------------|------------------------------------------------------------------------------------------------|--------------|-----------------------------|--------|--|--|
| * Output Bucket Select an output bucket.   | Select                                                                                         | Output Path  |                             | Select |  |  |
| One-in One-out Templates One-in Mu         | One-in One-out Templates One-in Multiple-out Templates Custom Templates Custom Template Groups |              |                             |        |  |  |
| Output Format: 🗿 All 🛛 HLS 🔷 I             | Output Format: • All · HLS · DASH · MP4 · MP3 · ADTS · DASH+HLS                                |              |                             |        |  |  |
| Video Codec 🧿 All 🔷 H.264 🔷 I              | Video Codec 🔹 Ali 💿 H.264 🕞 H.265                                                              |              |                             |        |  |  |
| Resolution (* Ail • Low Birate HD (* Ail • |                                                                                                |              |                             |        |  |  |
| Output Format                              | Template Name                                                                                  | Template ID  | Resolution/Bitrate (kbit/s) |        |  |  |
| ○ MP4                                      | MP4_H.265_P4K                                                                                  | 7000761      | 3840*2160/5600(4K)          |        |  |  |
| ○ MP4                                      | MP4_H.265_P2K                                                                                  | 7000762      | 2560*1440/4900(2K)          |        |  |  |
| ○ MP4                                      | MP4_H.265_4K                                                                                   | 7000605      | 3840*2160/5600(4K)          |        |  |  |
| ○ MP4                                      | MP4_H.265_2K                                                                                   | 7000606      | 2560*1440/4900(2K)          |        |  |  |
| O HLS                                      | HLS_H.265_P4K                                                                                  | 7000719      | 3840*2160/5600(4K)          |        |  |  |
| < 1 2 3 4 5 9 >                            |                                                                                                |              |                             |        |  |  |

**Step 7** Select a transcoding template.

MPC provides a wealth of one-in one-out and one-in multiple-out system templates, which are configured with common parameters such as the definition, bitrate, and resolution. You are advised to use system templates. You can choose **Global Settings** > **System Templates** to view the parameters of a system template on the MPC console.

## Step 8 Click OK.

**Step 9** View the transcoding task status in the task list.

| ID                                        | Status    | Start/End Time                                                   | Input                                            | Output                                      | Operation |
|-------------------------------------------|-----------|------------------------------------------------------------------|--------------------------------------------------|---------------------------------------------|-----------|
| Task ID: 10031737<br>Template ID: 7000524 | Completed | Start Time: 2019/12/13 14:18:38<br>End Time: 2019/12/13 14:19:19 | Bucket Name: mpc-1<br>Input File Name: video.mp4 | Bucket Name: mpc-1<br>Output Path: <u>/</u> | Delete    |

- If transcoding succeeds, click **Output Path** in the **Output** column to switch to the OBS console, where you can view, download, and share the transcoded audio or video file.
- If transcoding fails, view the failure cause in the **Output** column for troubleshooting.

----End